Для подачи заявления необходимо перейти на сайт Университета "МИР" [https://www.imi-samara.ru,](https://www.imi-samara.ru/) нажать Подать заявление.

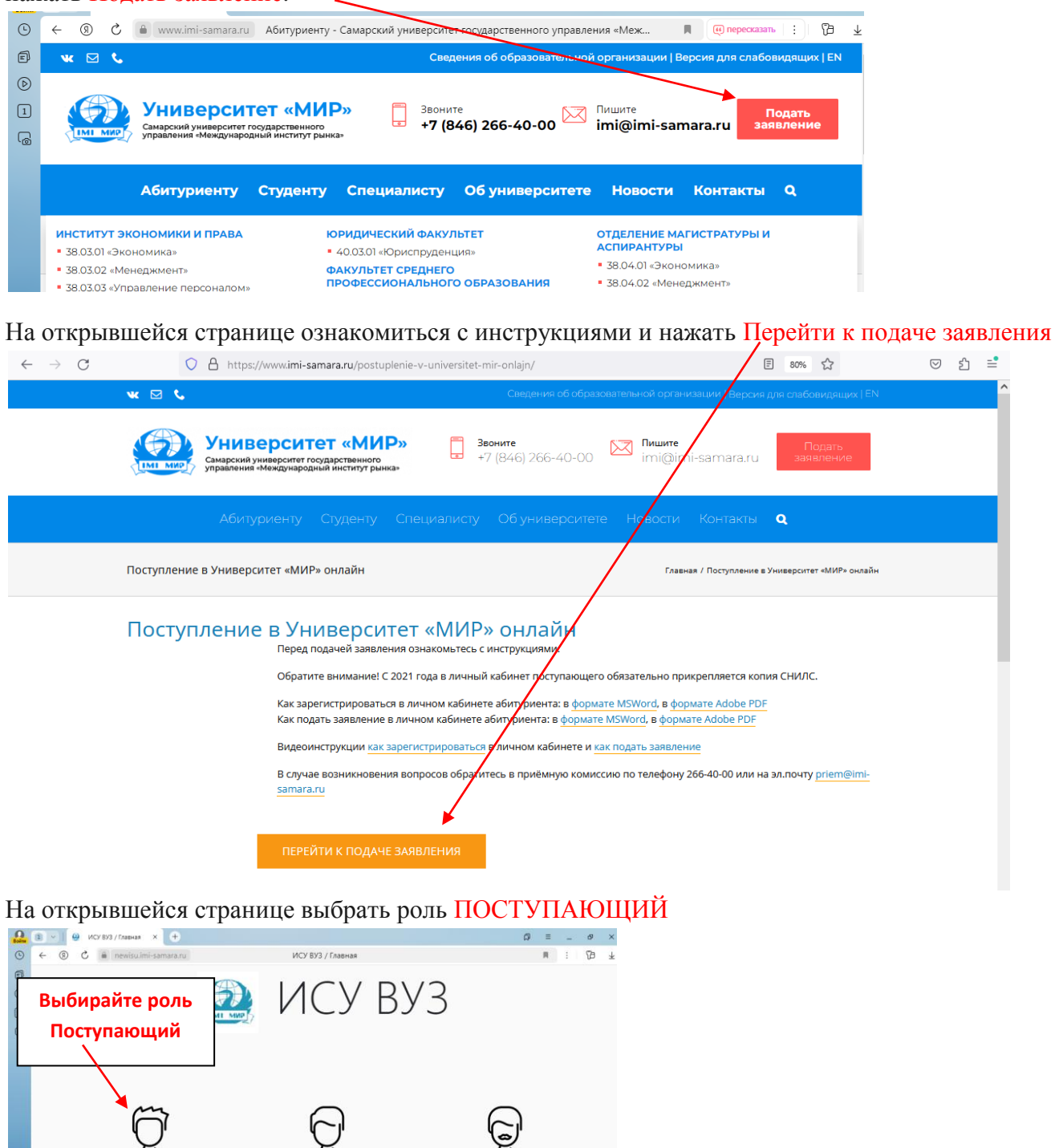

#### **1 этап. РЕГИСТРЦИЯ.**

Поступающий

Выбирайте **Регистрация** или **вход** (если уже проходили регистрацию)

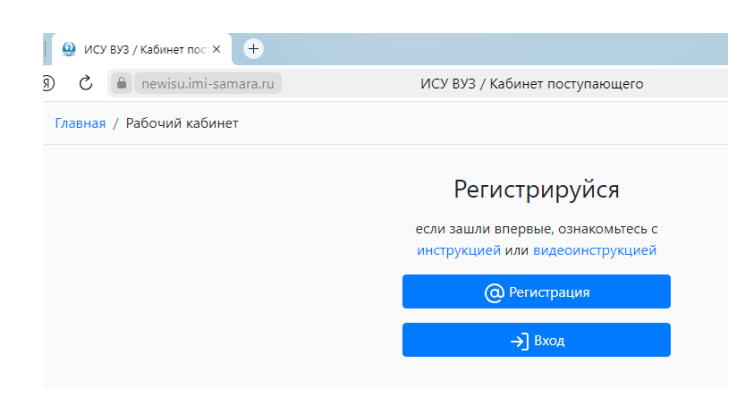

Вносим личные данные. **ЗАПОМИНАЕМ ЛОГИН И ПАРОЛЬ!!! Электронная почта должна быть актуальная! Через нее Вы будете получать информацию о ходе приема и о вступительных испытаниях.**

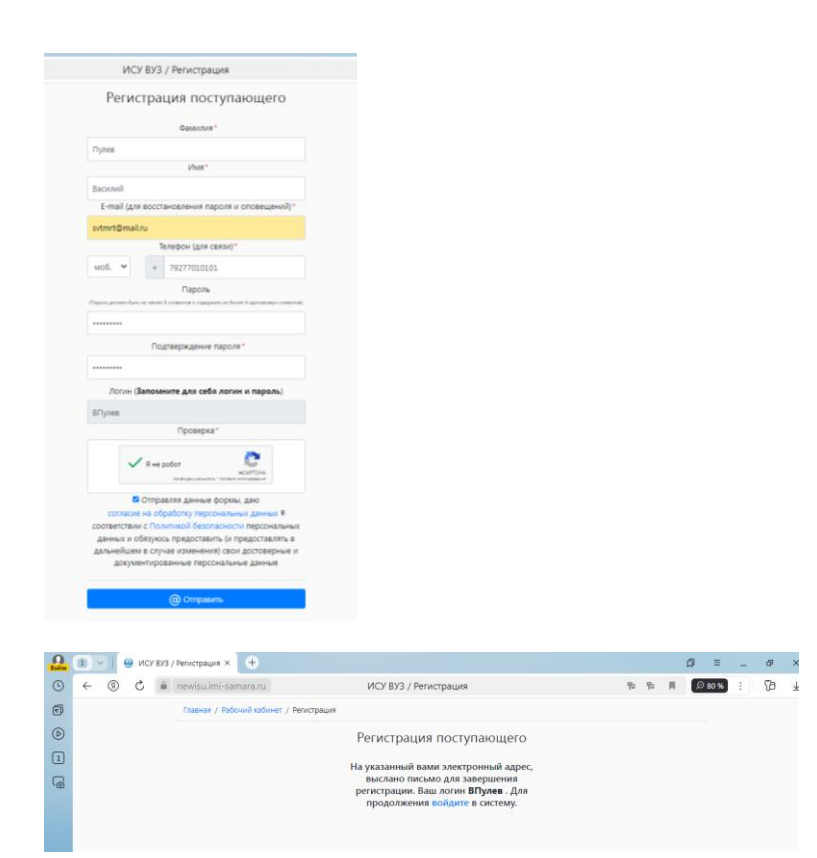

### **2 этап. ПОДАЧА ЗАЯВЛЕНИЯ.**

Необходимо войти в личный кабинет через сайт [www.imi-samara.ru](http://www.imi-samara.ru/) (https://newisu.imi-samara.ru/),

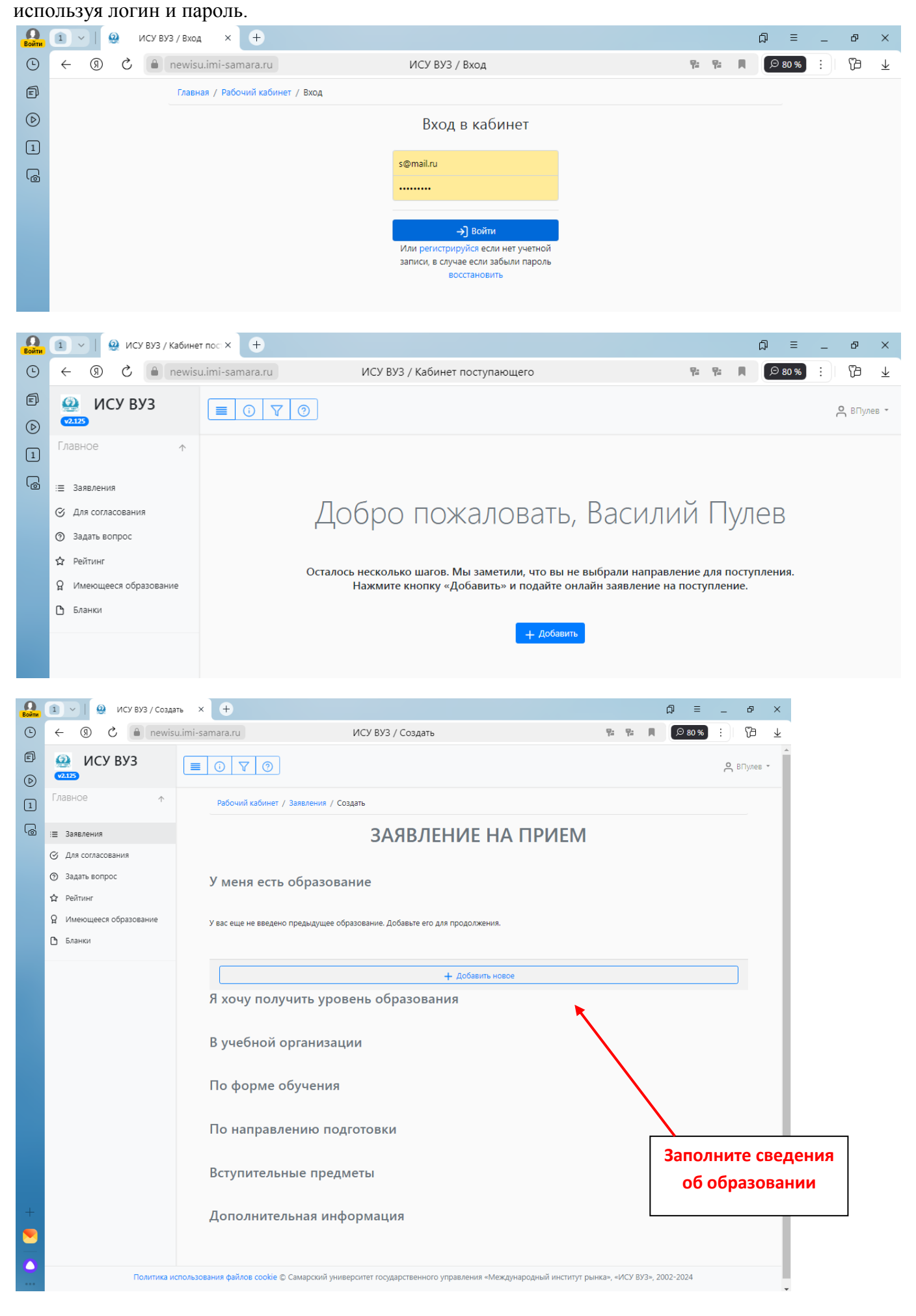

#### **Заполните все поля:**

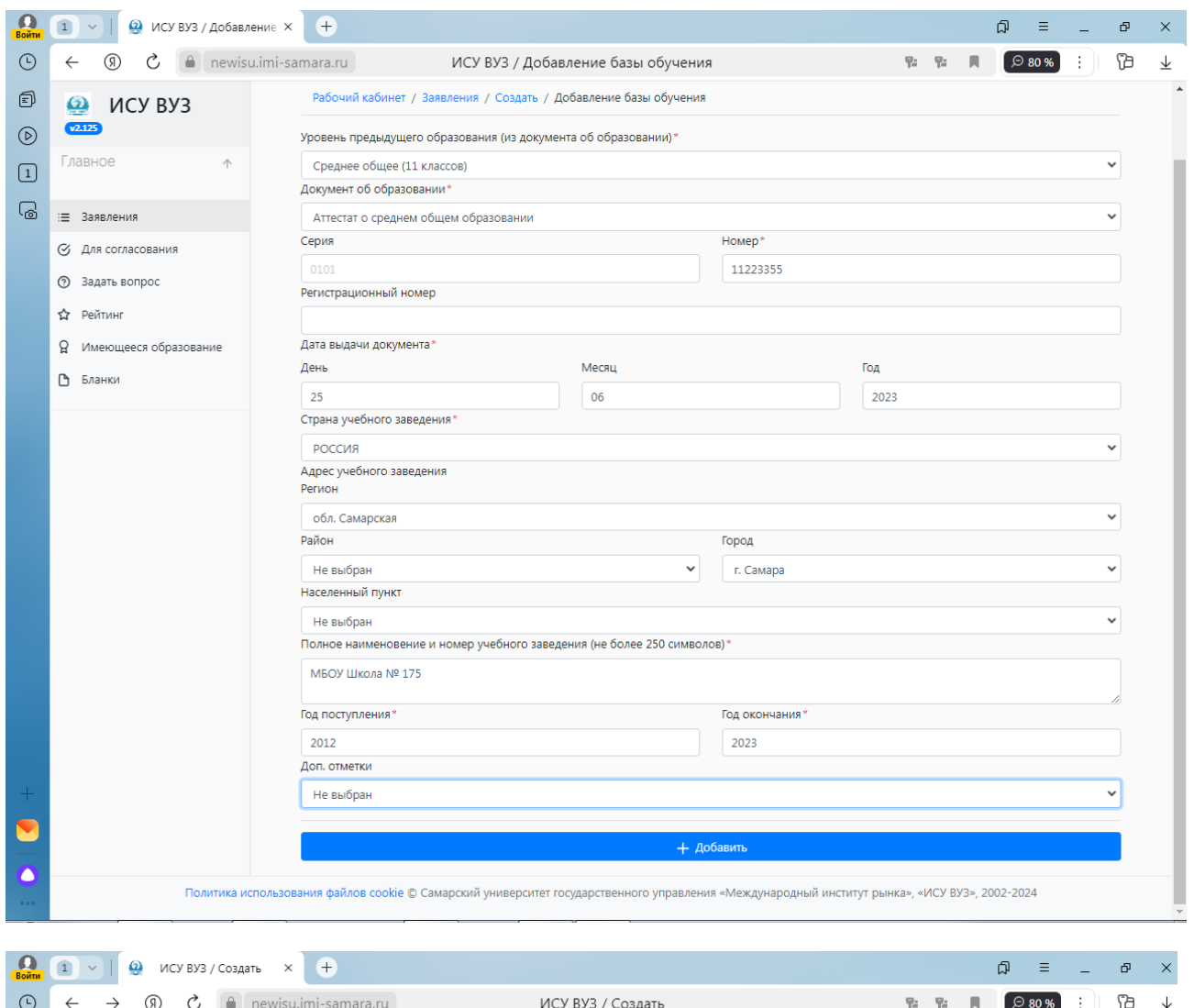

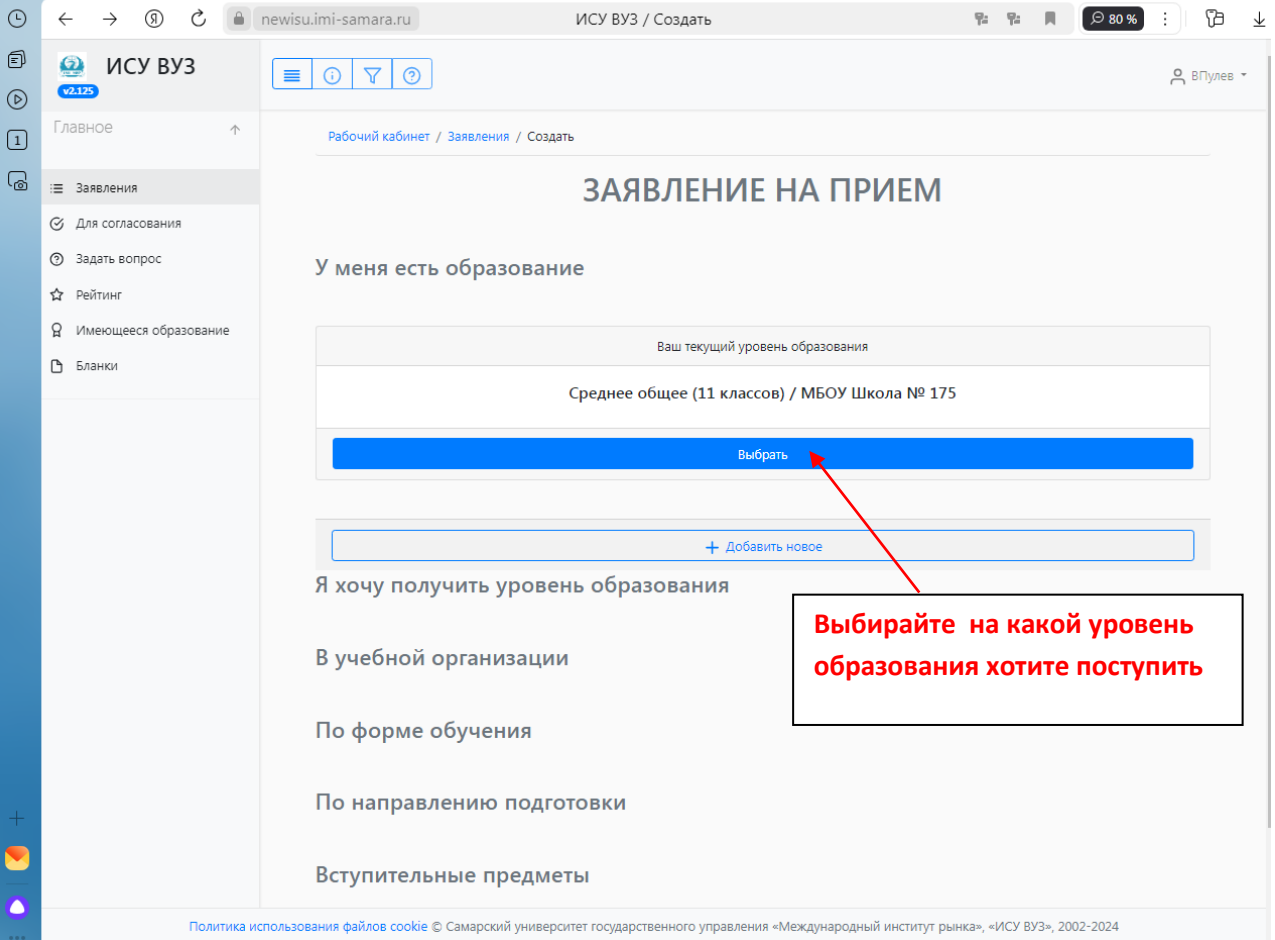

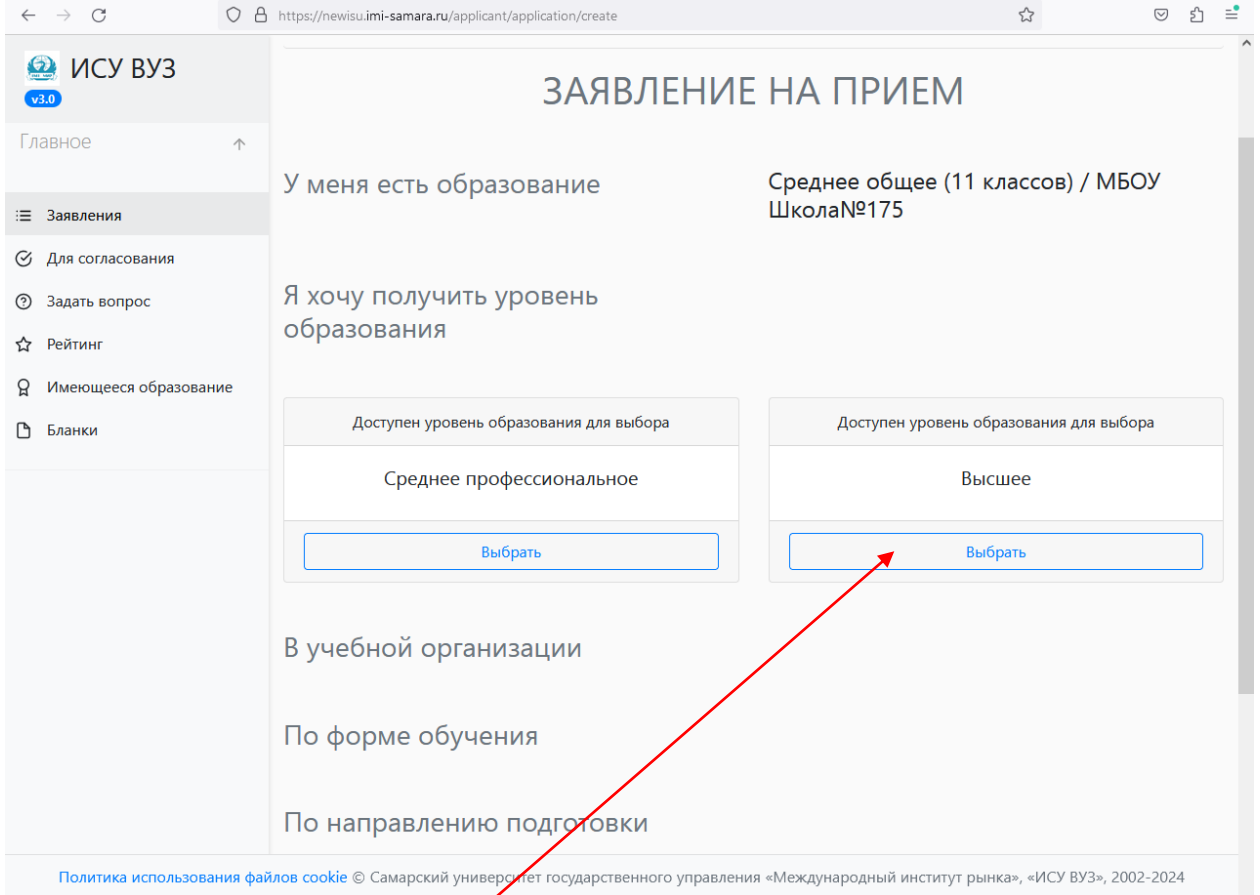

## Выбирате уровень образования:

 $\overline{\phantom{a}}$ 

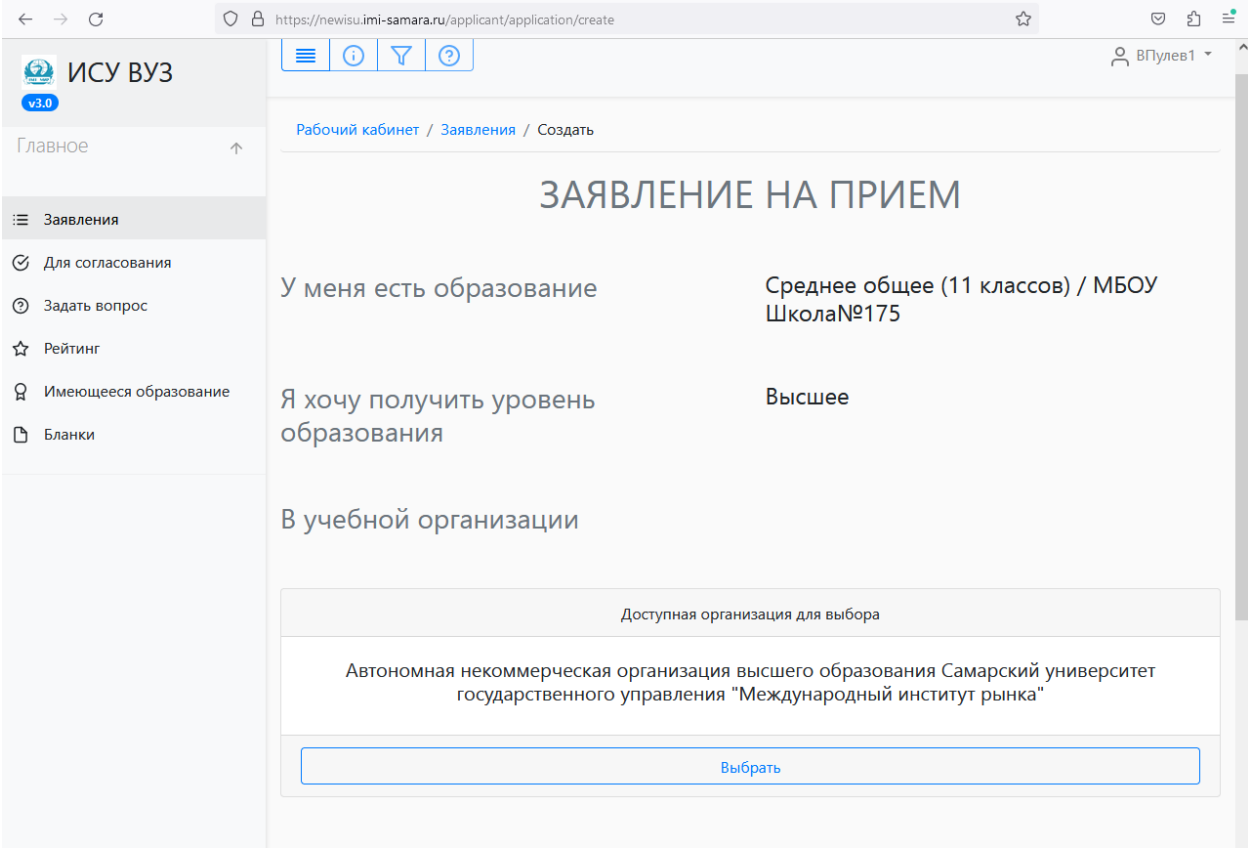

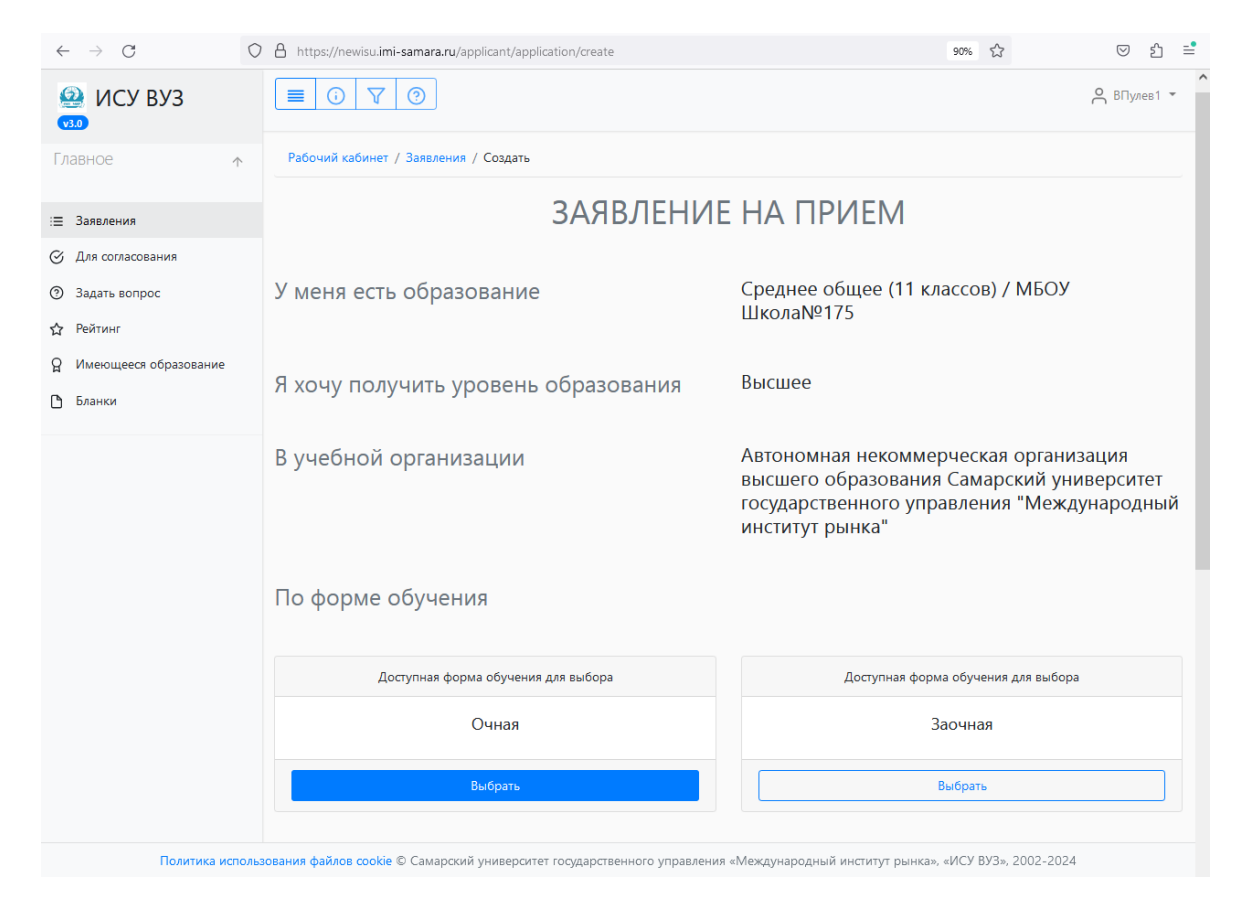

#### Направление подготовки:

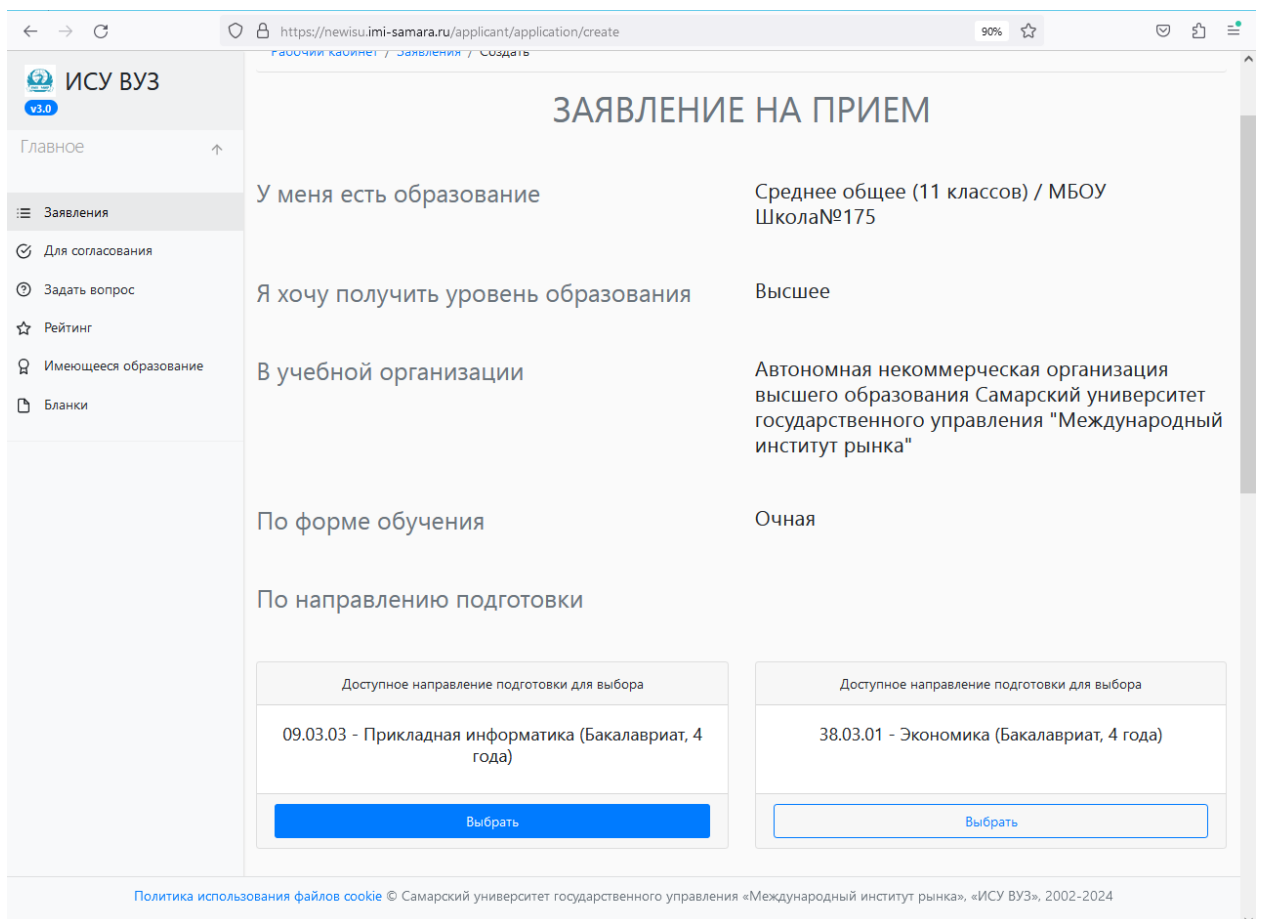

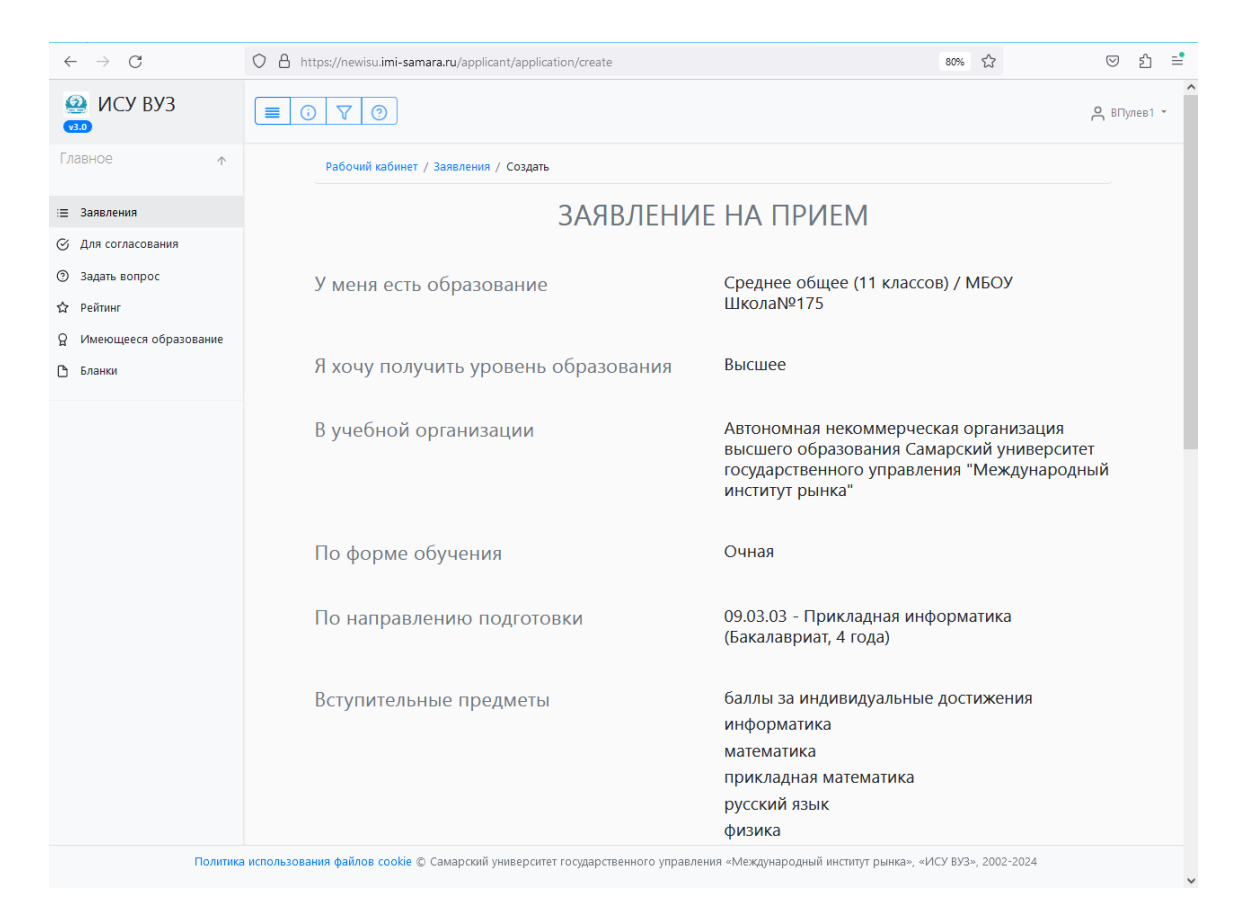

Указываются вступительные испытания, которые сдаются (учитываются) при поступлении на это направление.

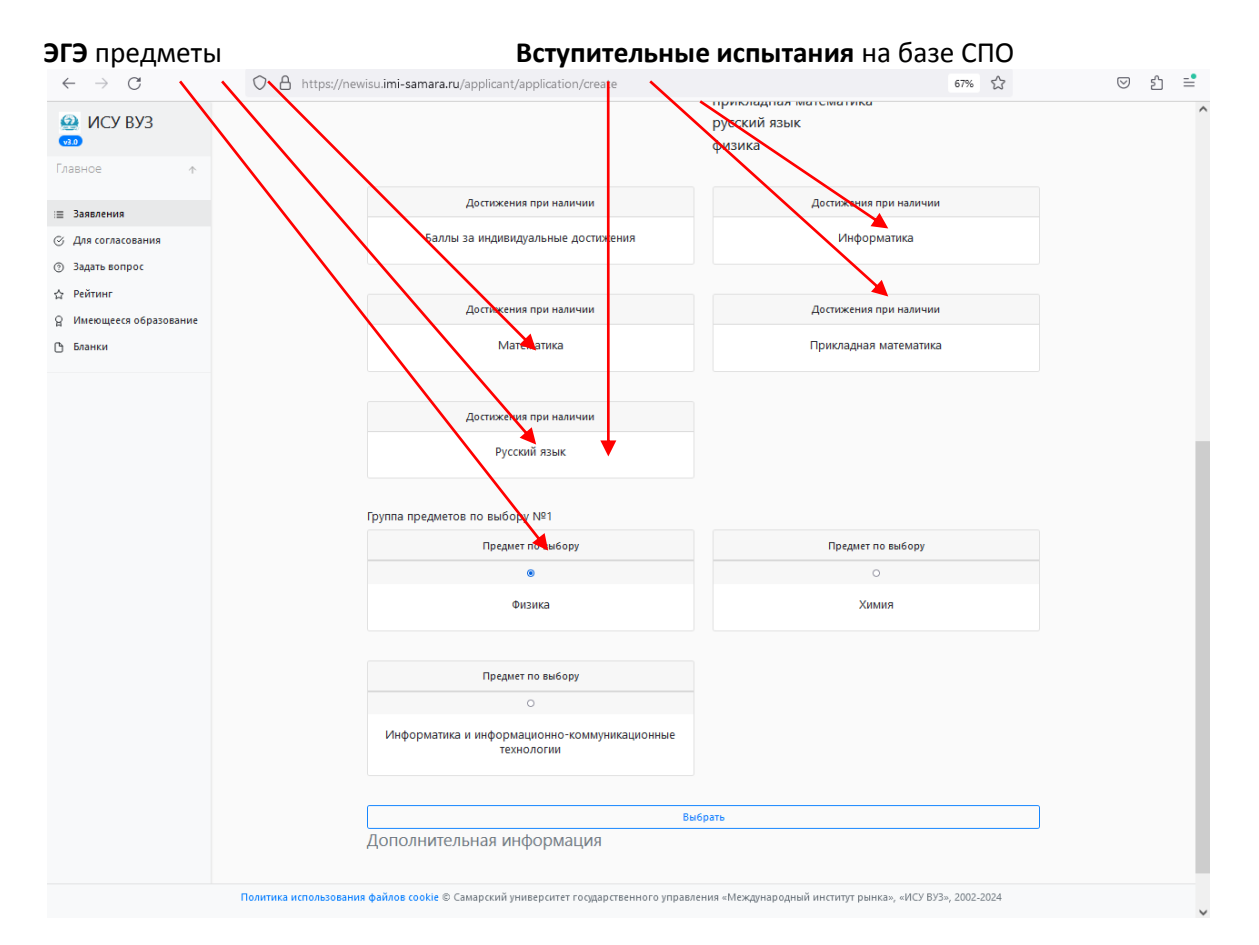

#### Финансирование:

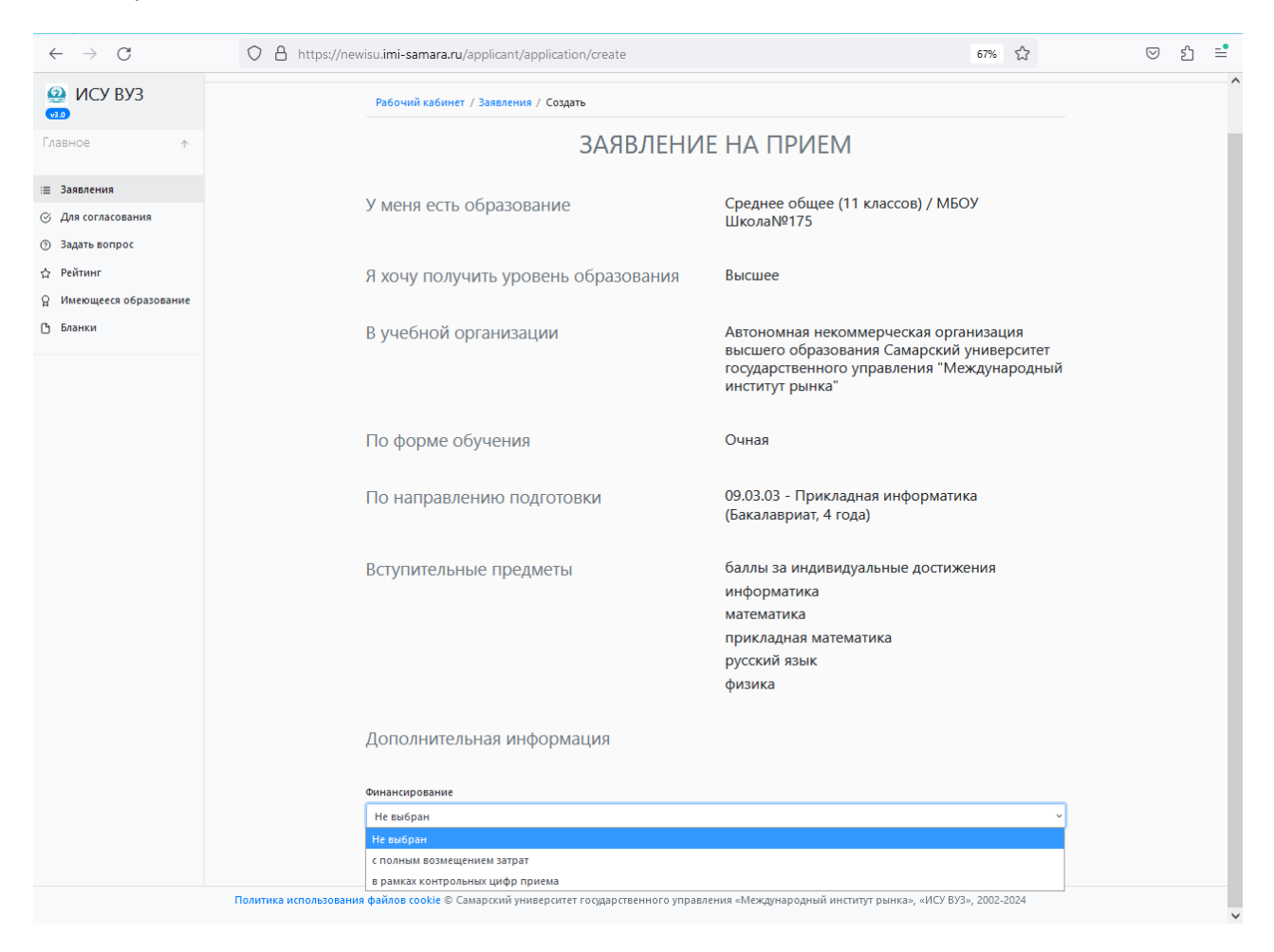

#### И кто оплачивает :

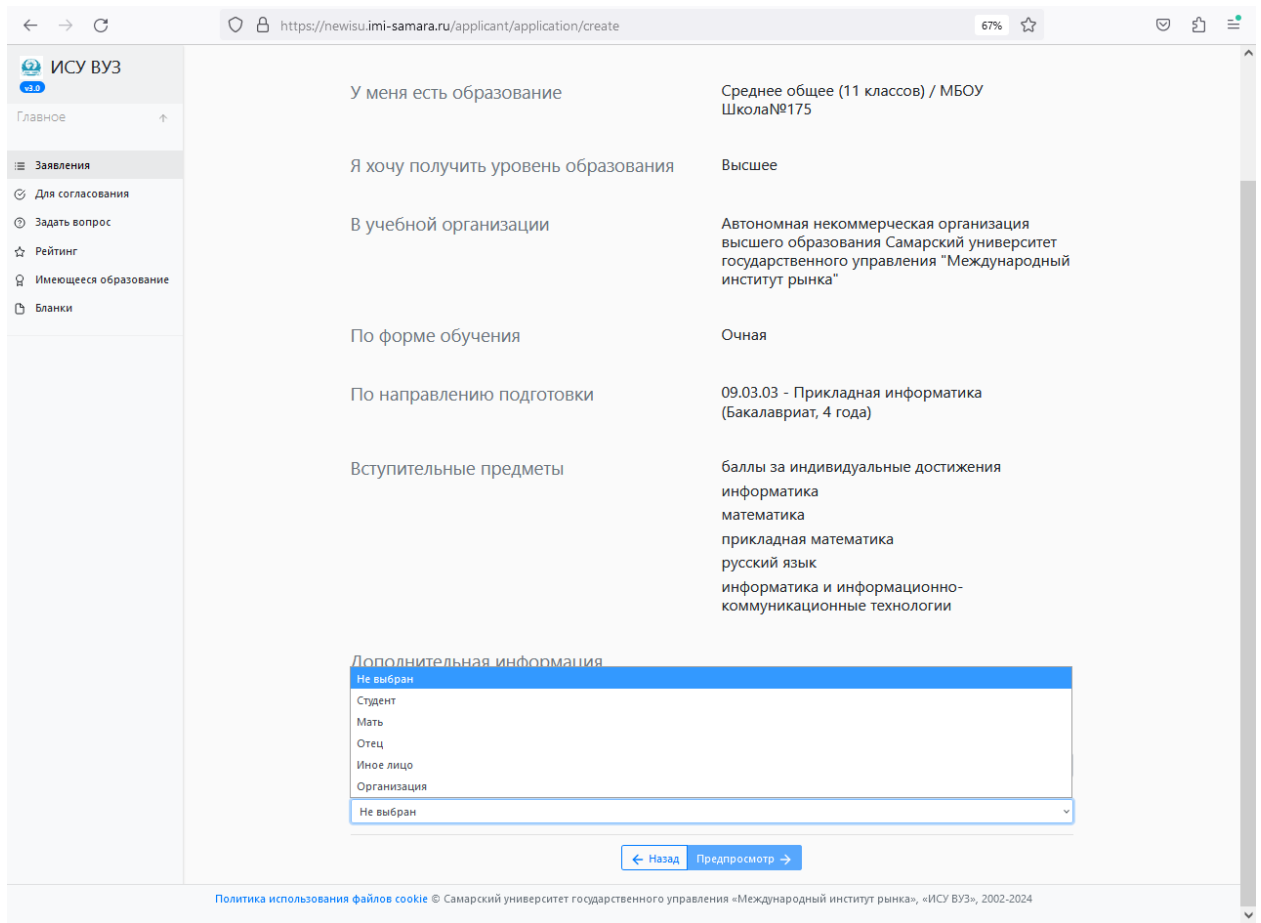

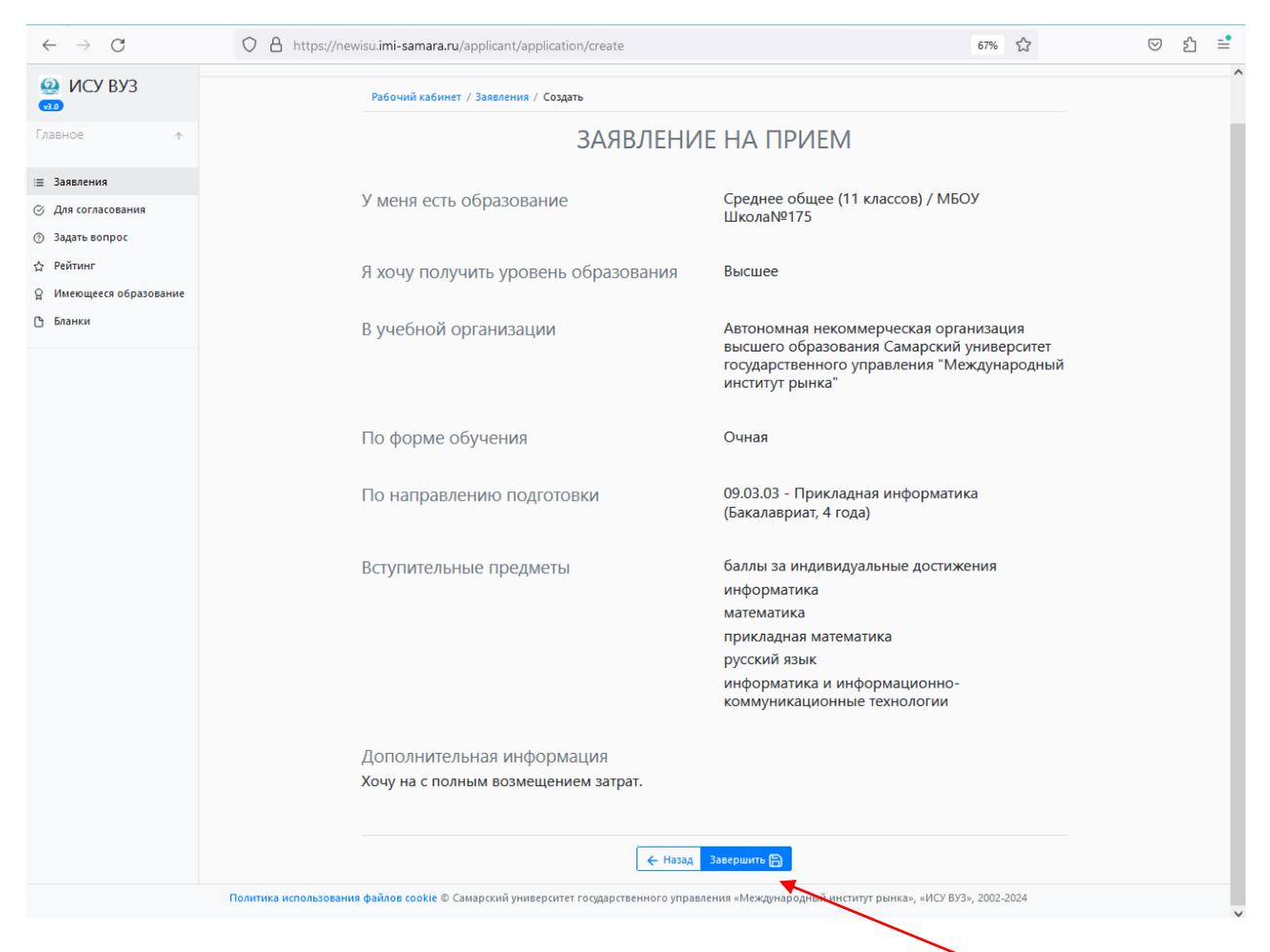

Завершить подачу основной части заявления, нажав на кнопку завершить (сохранить).

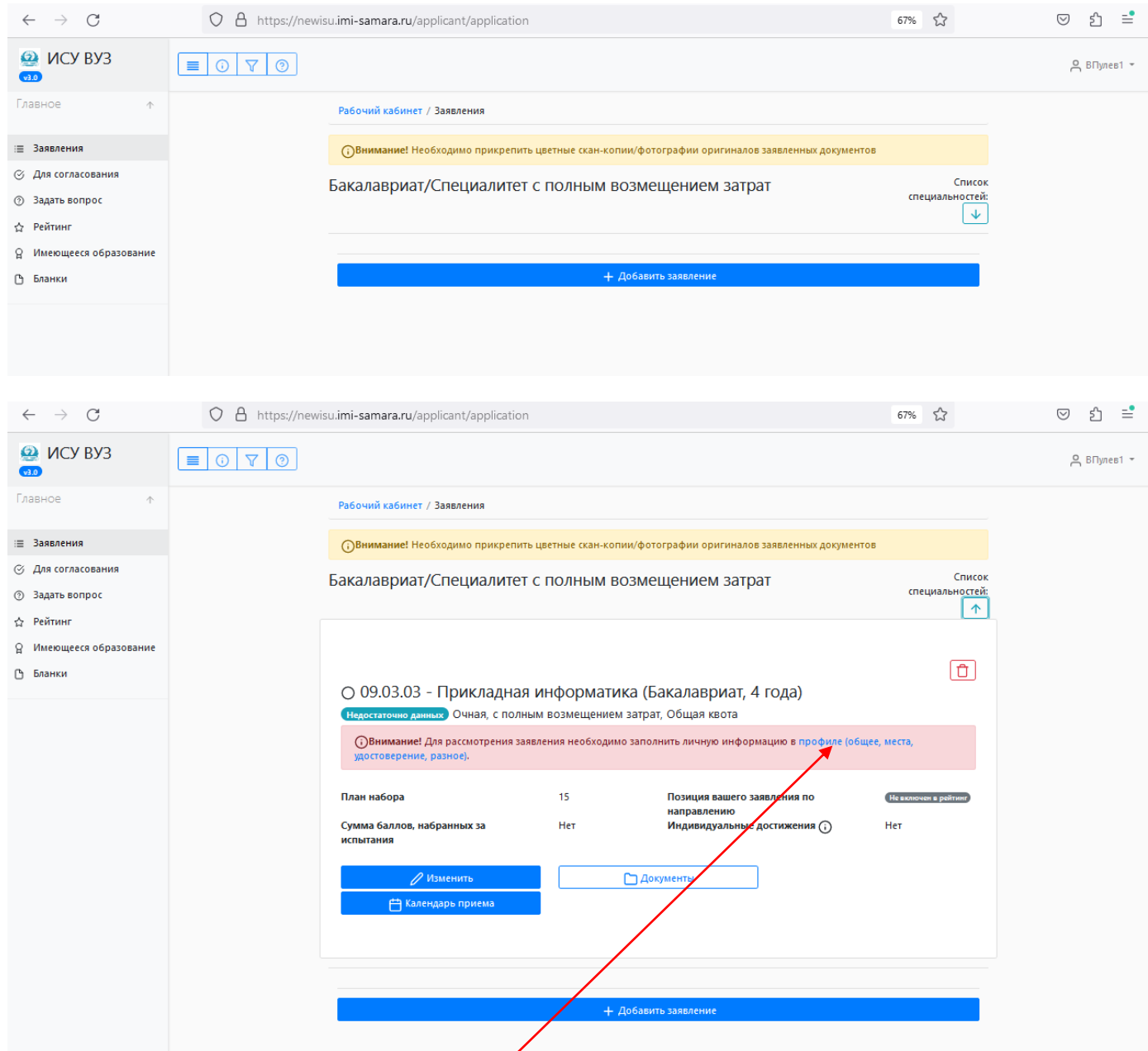

### **В ПРОФИЛЕ НУЖНО ЗАПОЛНИТЬ ЛИЧНУЮ ИНФОРМАЦИЯ.**

**Общее**: ФИО, место рождения, дата рождения, пол.

**Места**: гражданство, адрес регистрации и прописки.

**Удостоверение**: данные по документу, удостоверяющему личность, **СНИЛС.**

**Разное**: военнообязанность, сирота, индивидуальные достижения.

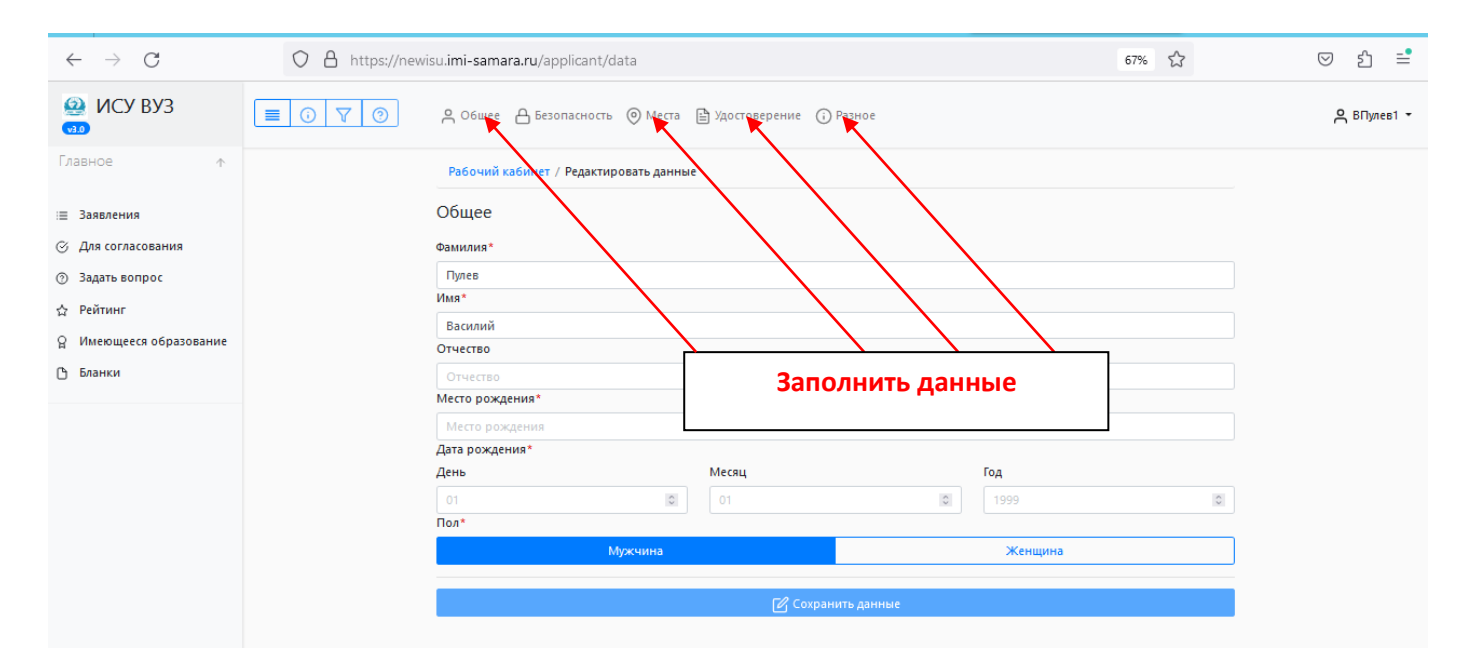

#### **Общее:**

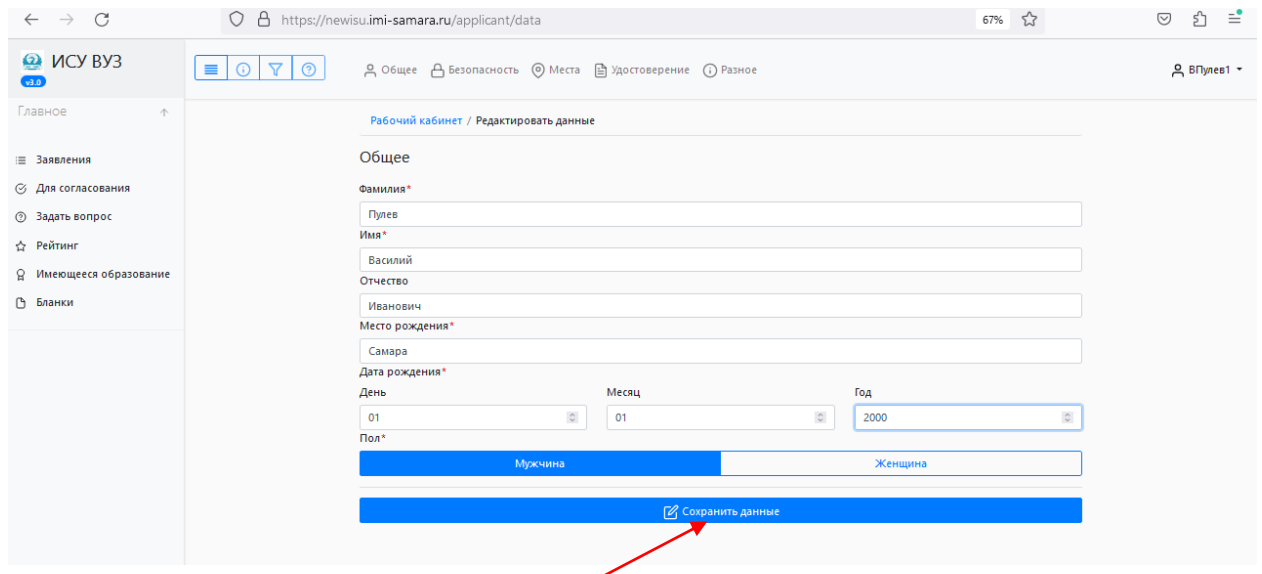

#### После заполнения нужно сохранить данные. **Места:**

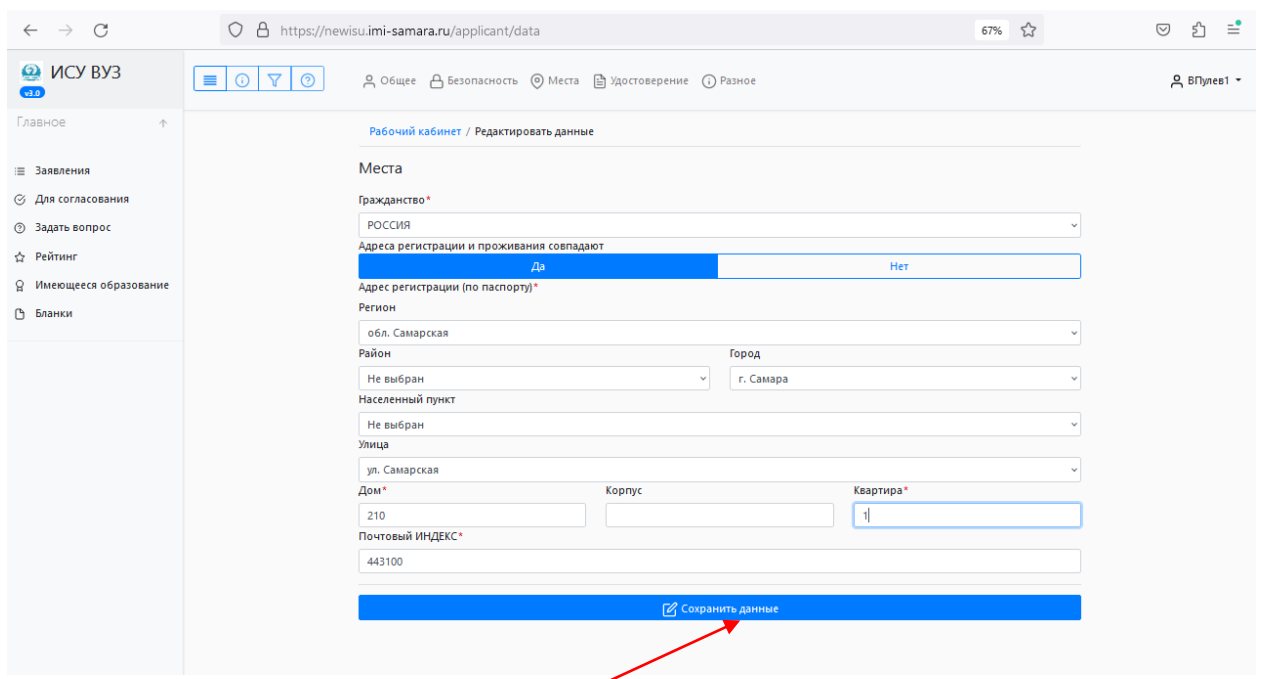

После заполнения нужно сохранить данные.

### **Удостоверение:**

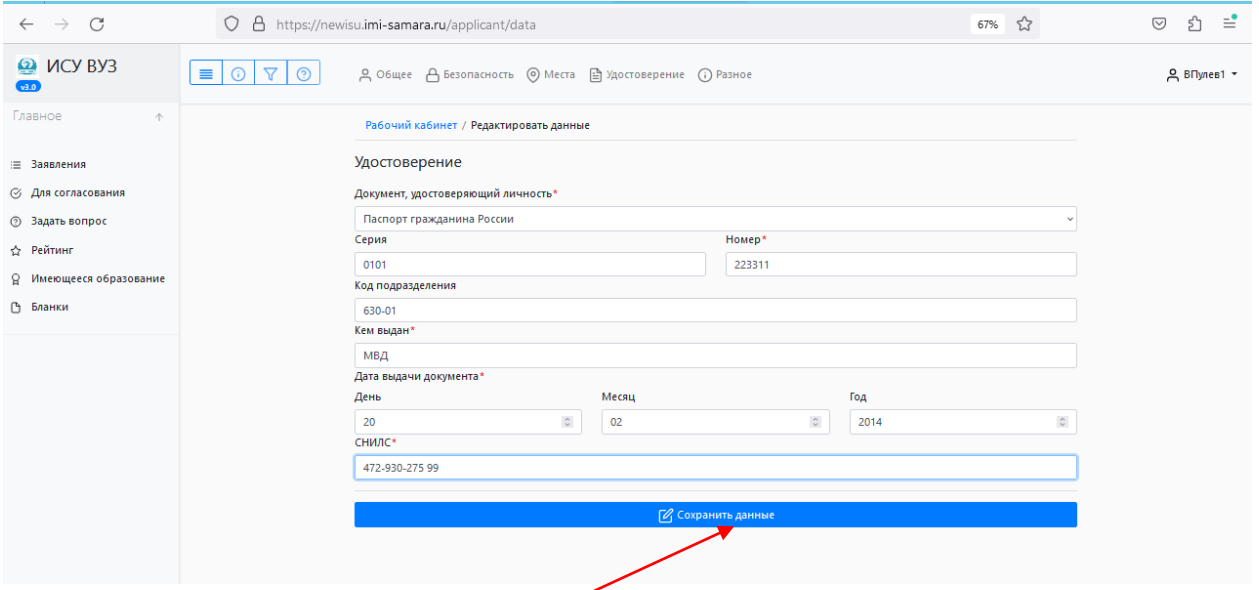

## После заполнения нужно сохранить данные.

### **Разное:**

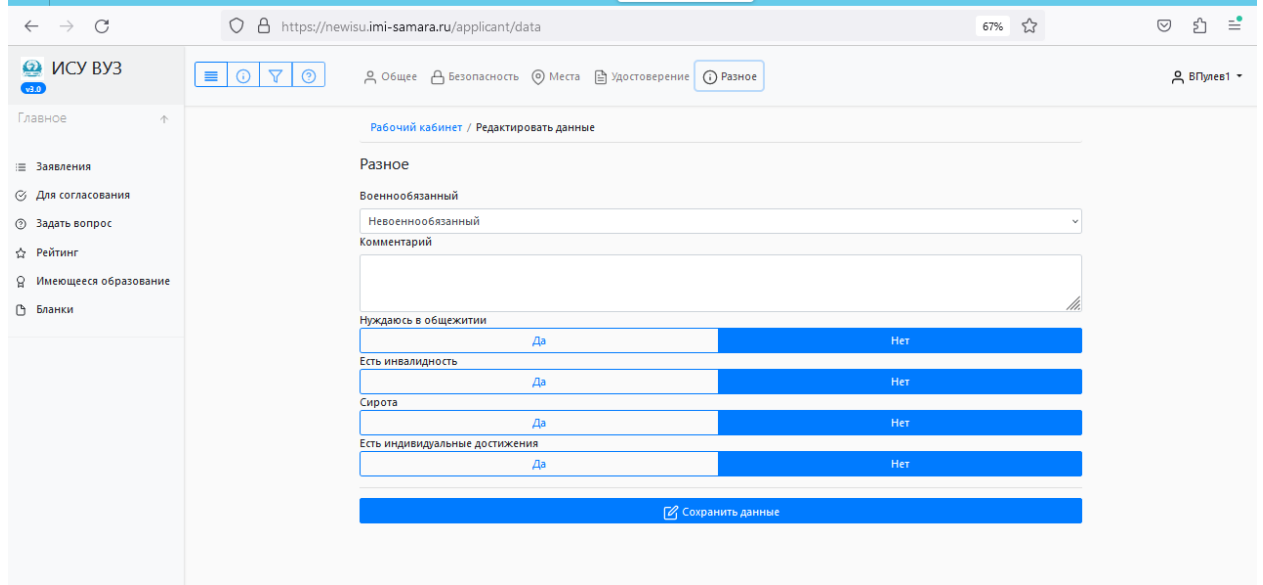

**Сохраняйте данные перед переходом на следующую страницу.**

# **После заполнения всех личных данных нужно прикрепить скан-копии**

## **документов:**

- **1. документа об образовании**
- **2. документа удостоверяющего личность**
- **3. СНИЛС**

Название прикрепляемого файла должно включать фамилию поступающего и название документа, например:

## **Иванов\_аттестат Иванов\_паспорт Иванов\_СНИЛС**

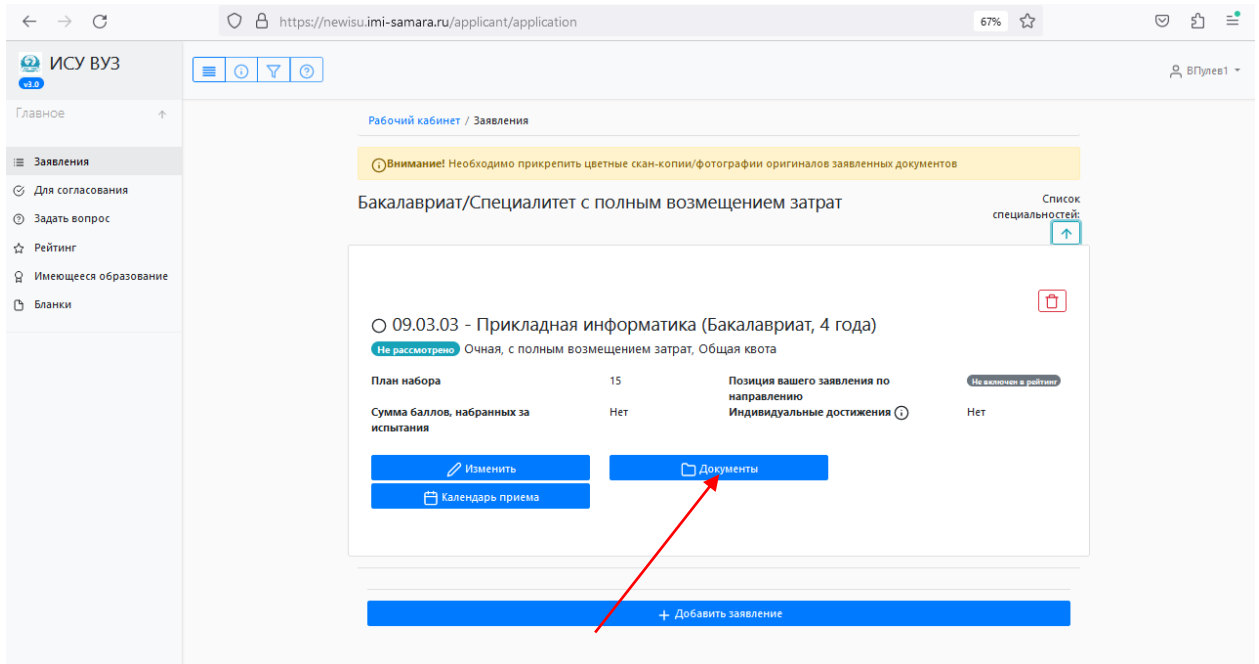

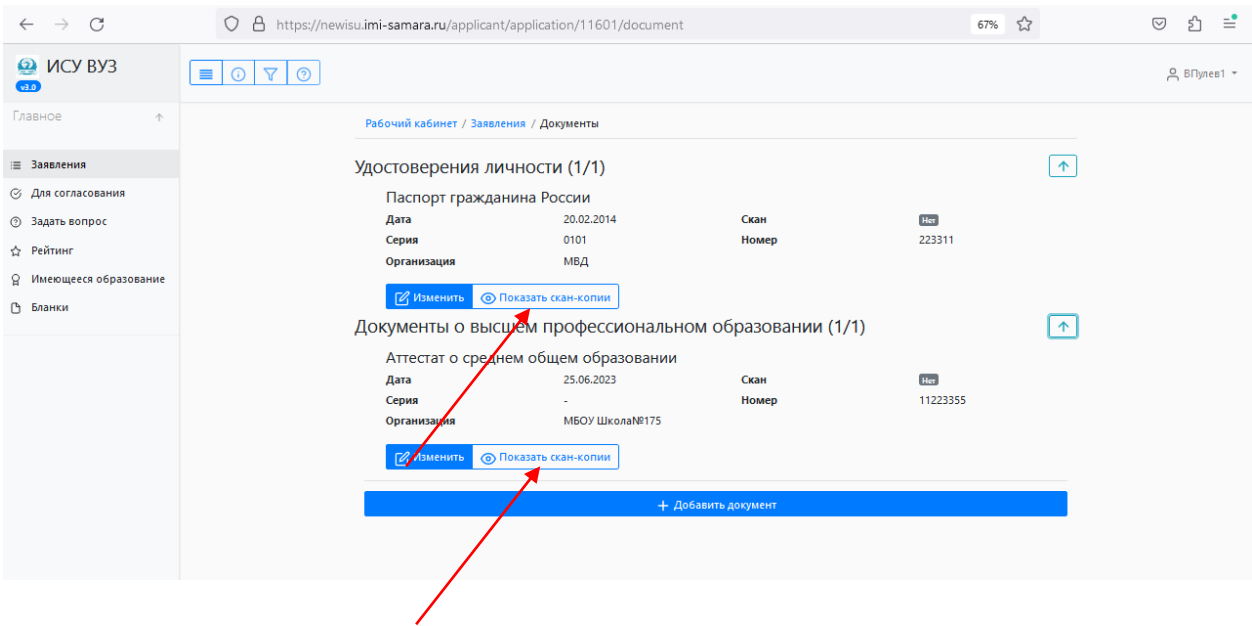

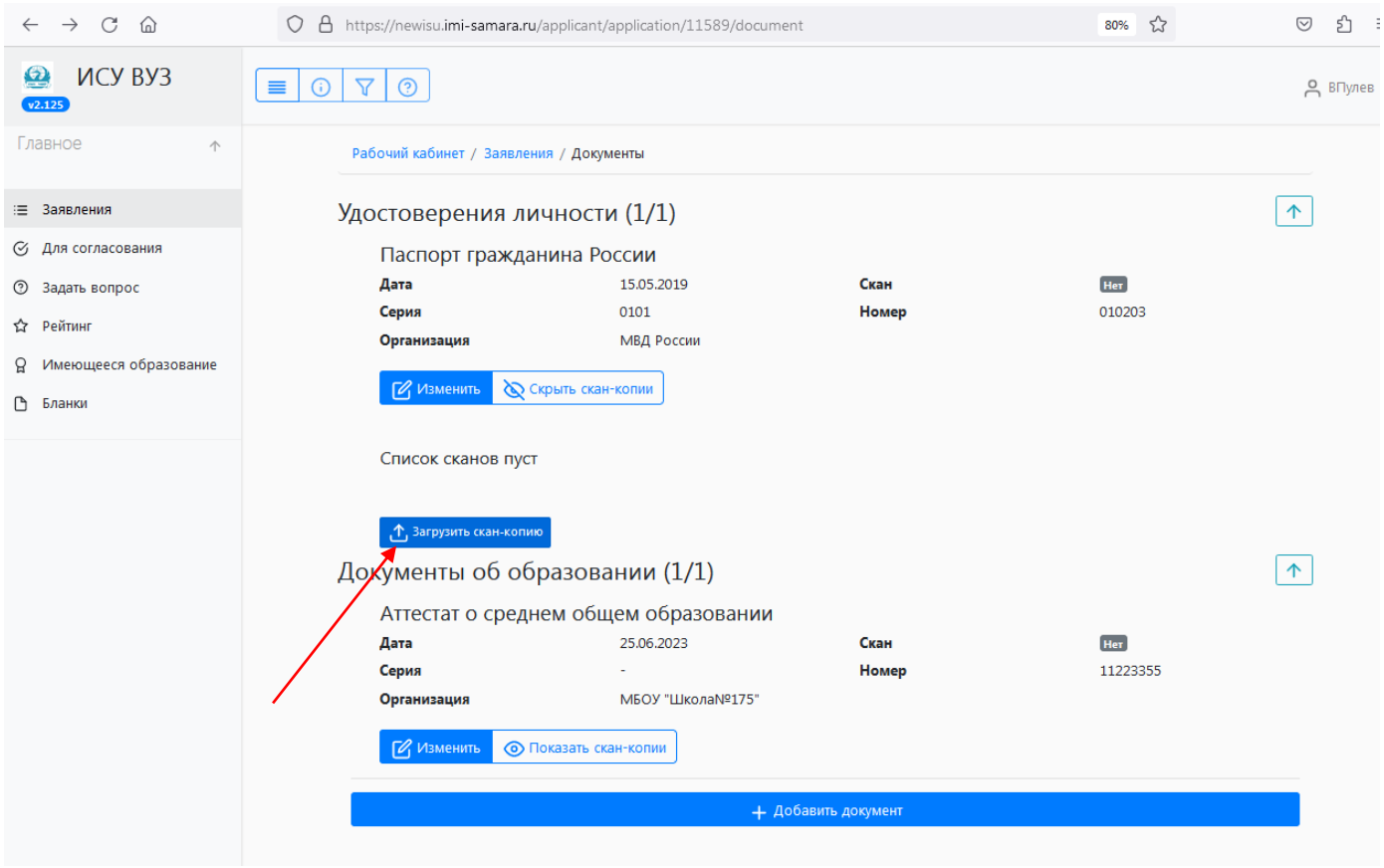

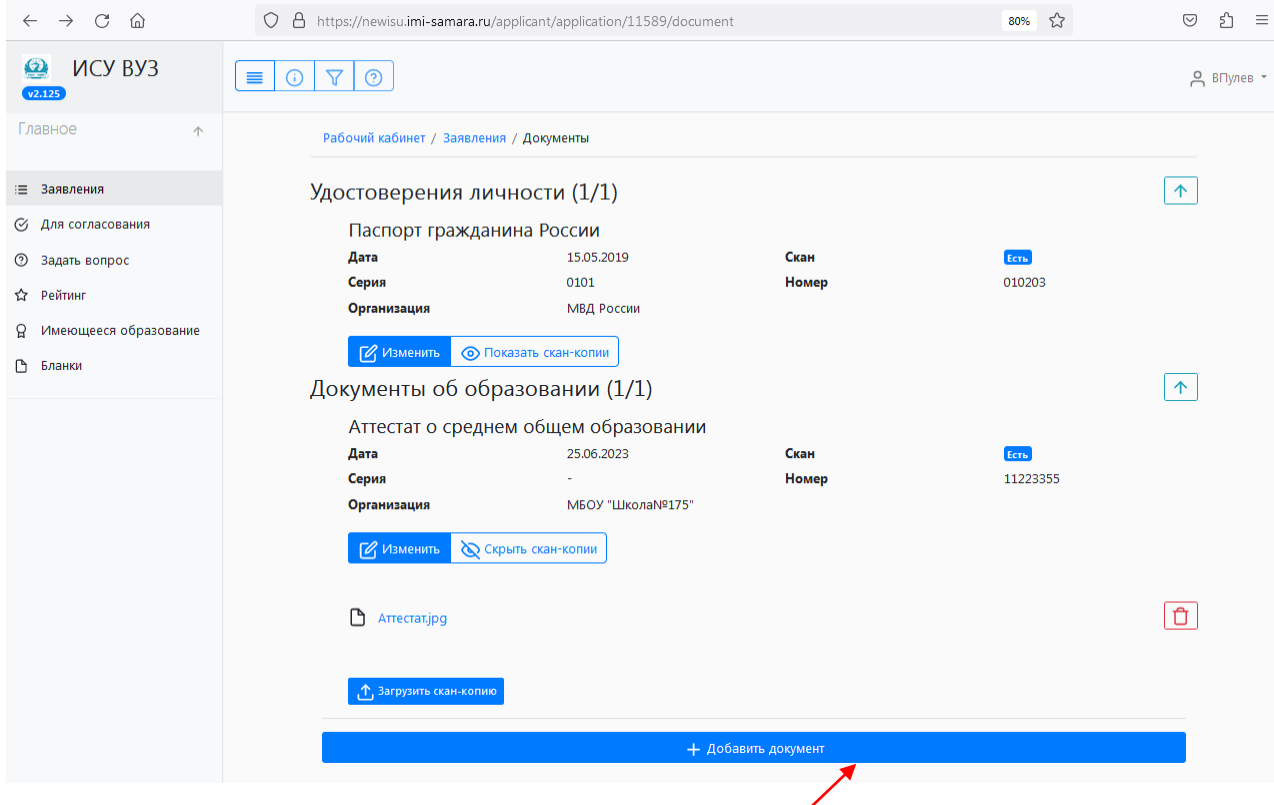

Можно добавить другие документы и приложить скан-копии (книжка ГТ, волонтерская книжка и др).

## **Регистрация одного заявления завершена.**

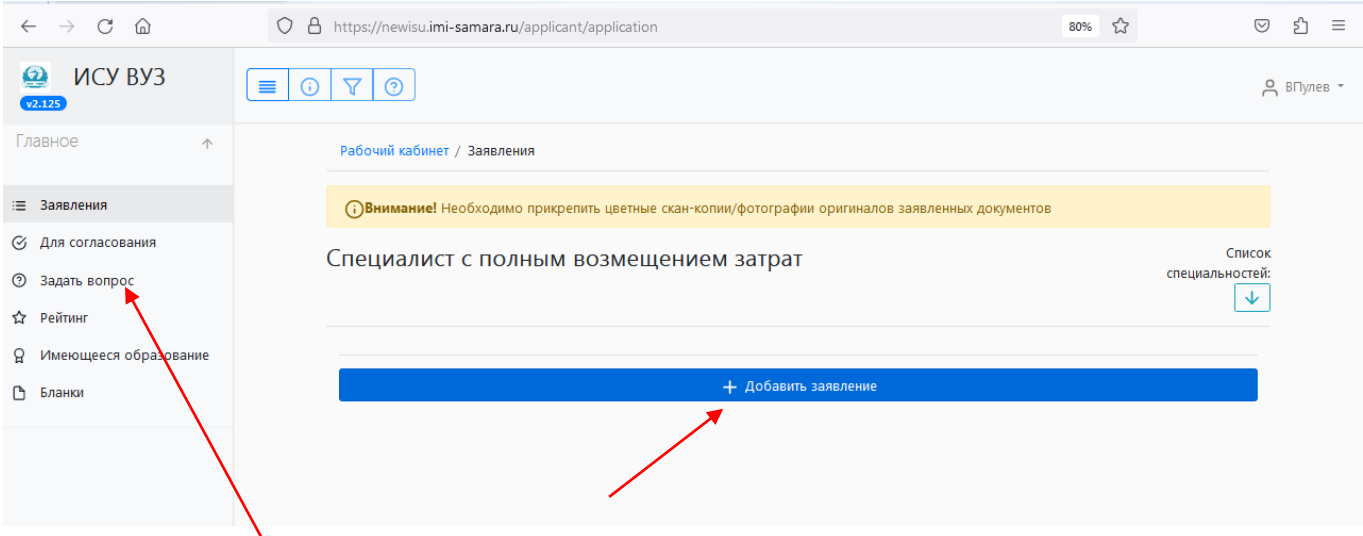

Через личный кабинет можно общаться с представителем приемной комиссии: задавать вопросы и получать ответы на них.

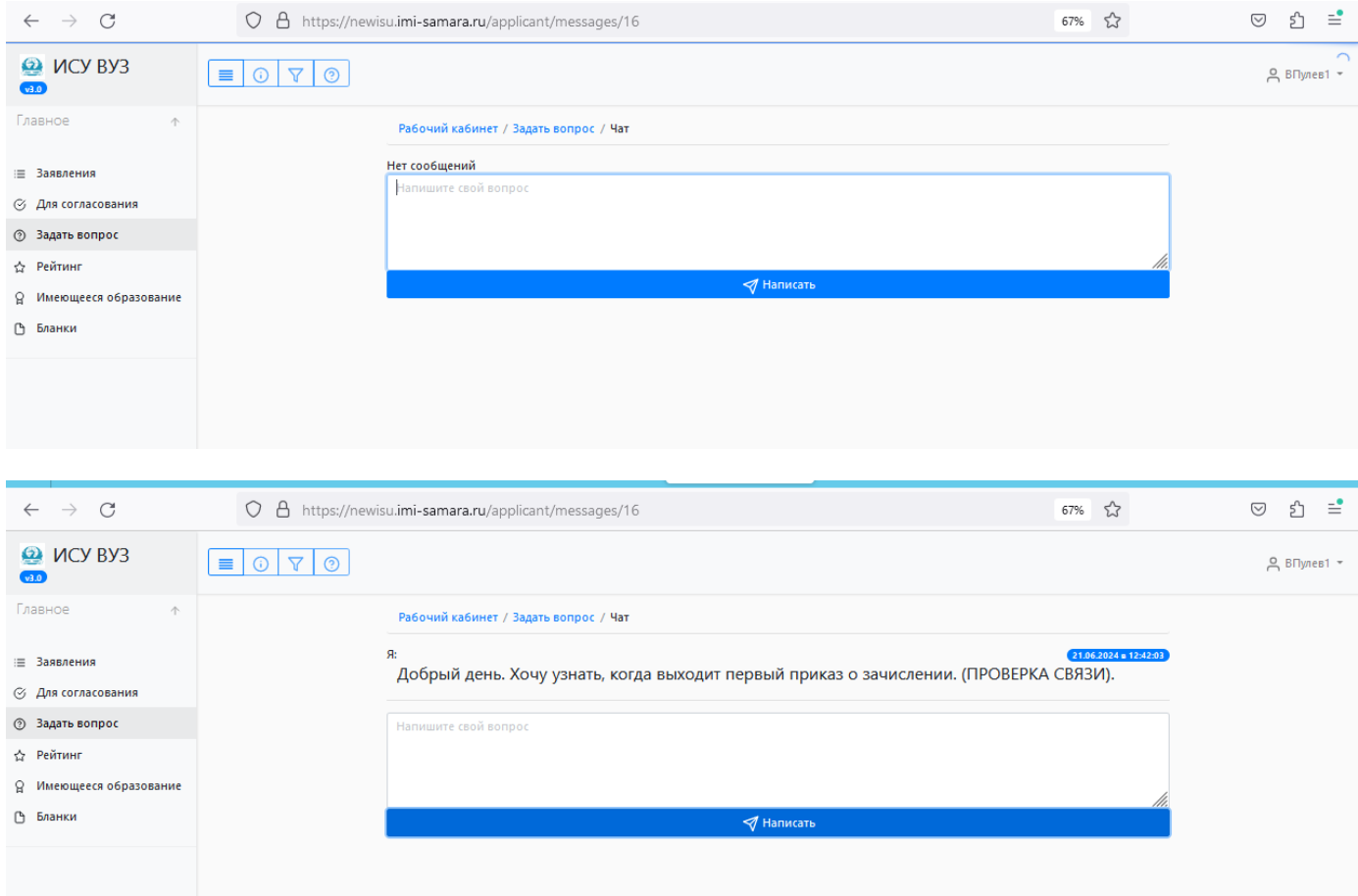

Если нужно подать ещё заявления на другие специальности и уровни образования, то в разделе заявления нужно добавить заявления на другие специальности.